# ESalem STATE

**[navcenter@salemstate.edu](mailto:navcenter@salemstate.edu) Phone: 978.542.8000 Fax: 978.542.8520**

## **Student Navigation Center**

**Salem State University offers students and their families the option of setting up a monthly, interest-free payment plan for each of the fall (5 installments), spring (5 installments) and summer (3 installments) semesters through their Navigator account (see charts below for additional details). Students will use TouchNet to establish a monthly payment plan (\$40 enrollment fee applies) and pay directly through that portal each month. Students are encouraged to set up automatic payments. Missed payments will result in a canceled plan.**

### How to: Set up a Payment Plan

1. Log into Navigator.

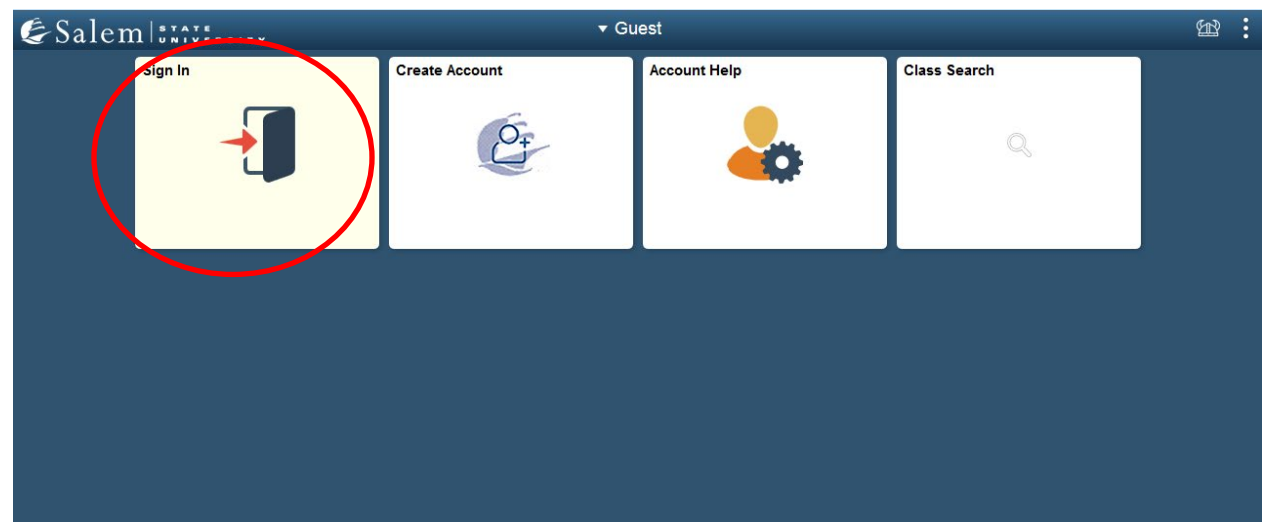

## 2. Once at the Student Homepage, click on "Financial Account".

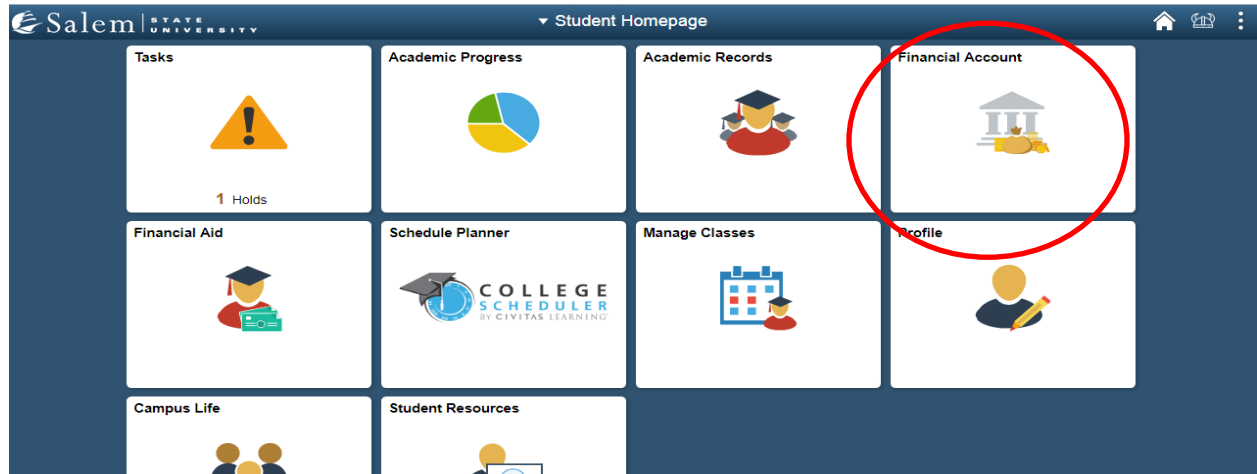

#### 3. Located in the menu bar, click on "Student Accounts".

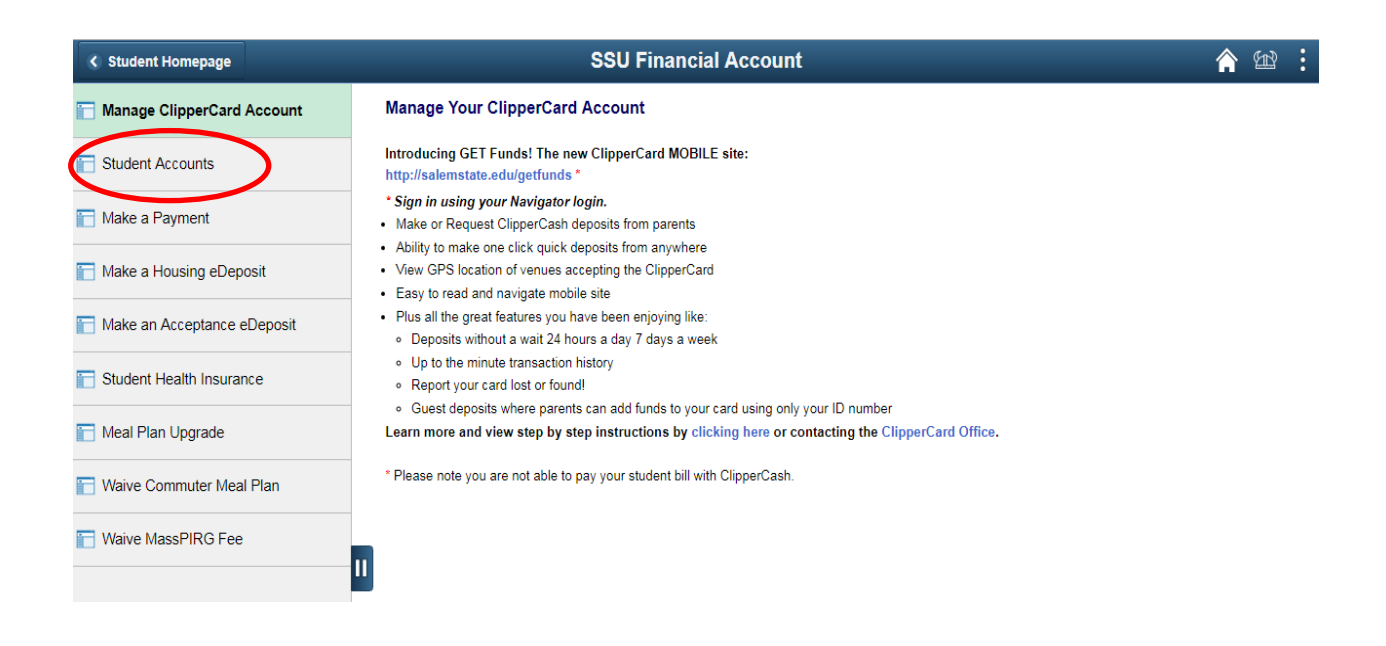

### 4. Click on the "Click Here" link to access TouchNet.

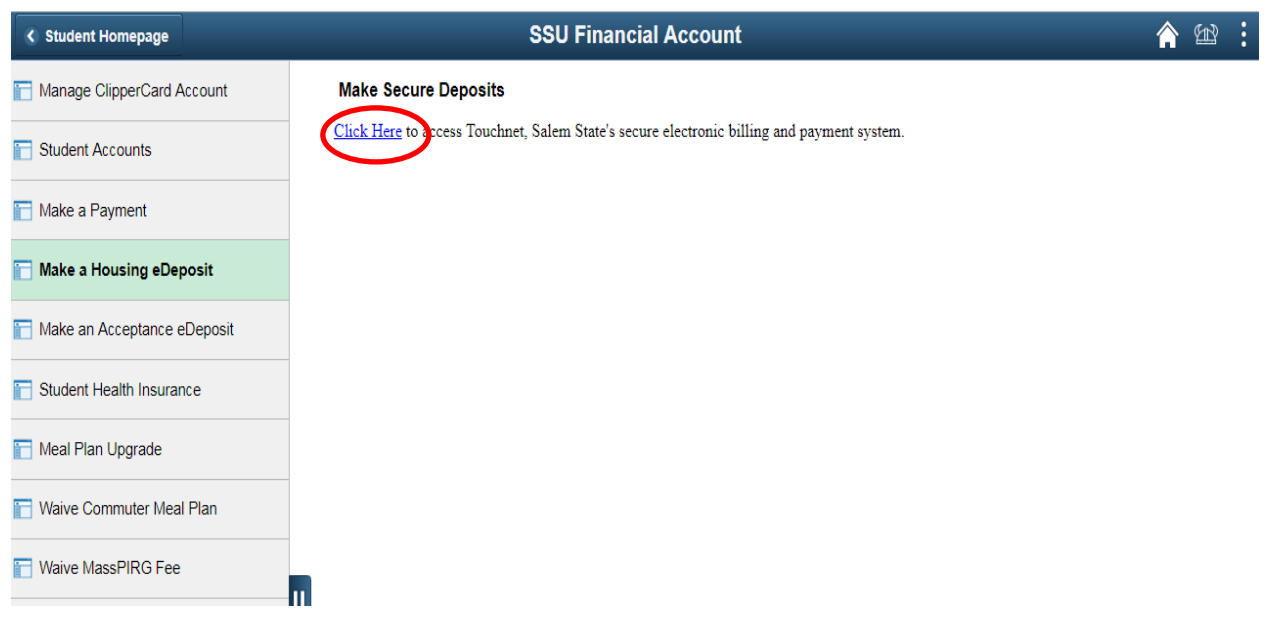

5. Once at the TouchNet home page, select the Home button on the gray toolbar to bring you to the mail home page. The Home button looks like a small white house to the left of the My Account button.

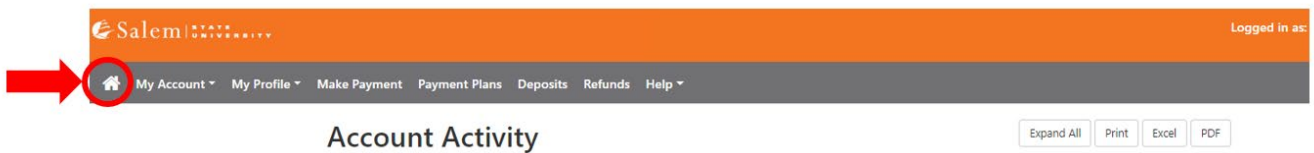

#### 6. Click on "Payment Plans" in the menu bar at the top of the screen.

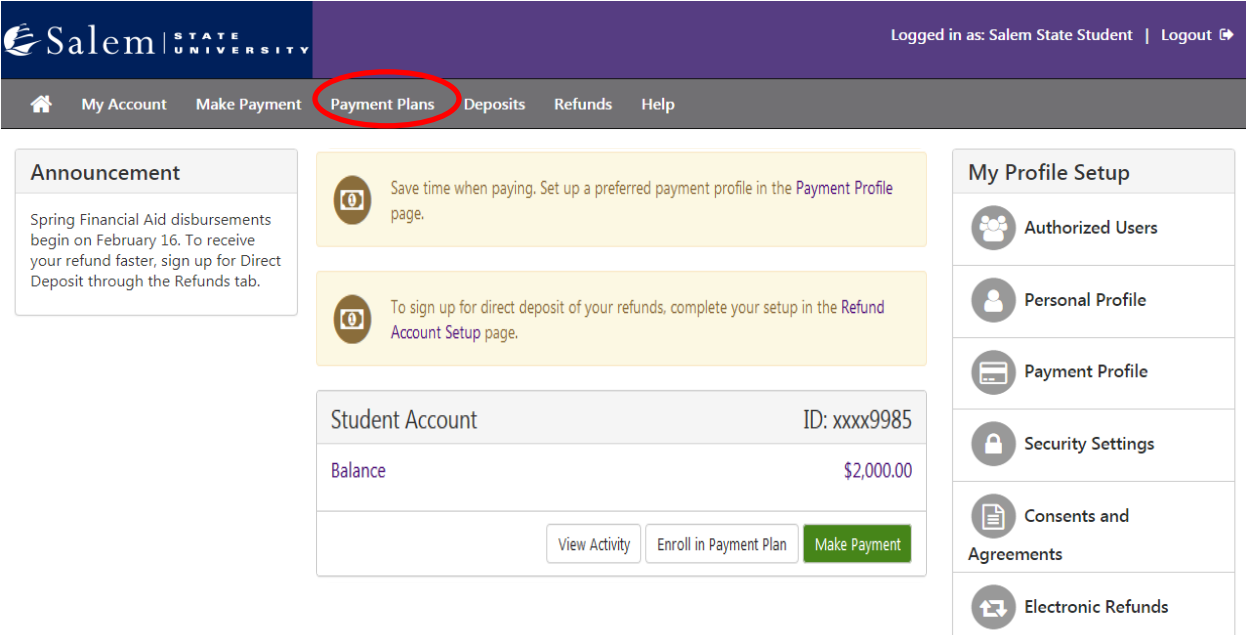

7. The screen will default to the "Manage Plans" tab, where you will click on "Enroll Now".

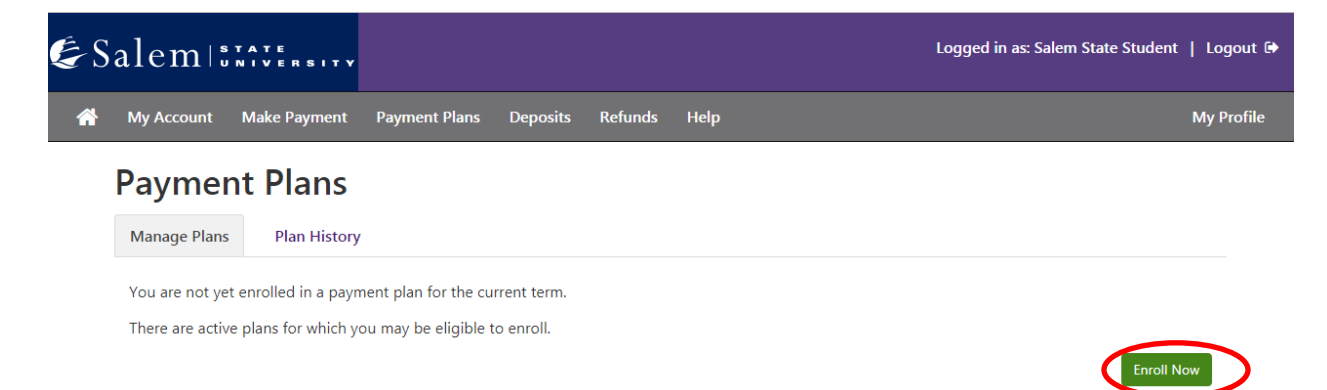

8. On the Payment Plan Enrollment page, in the drop-down menu, select the term that you would like to set up the payment plan for. Then, click "Select".

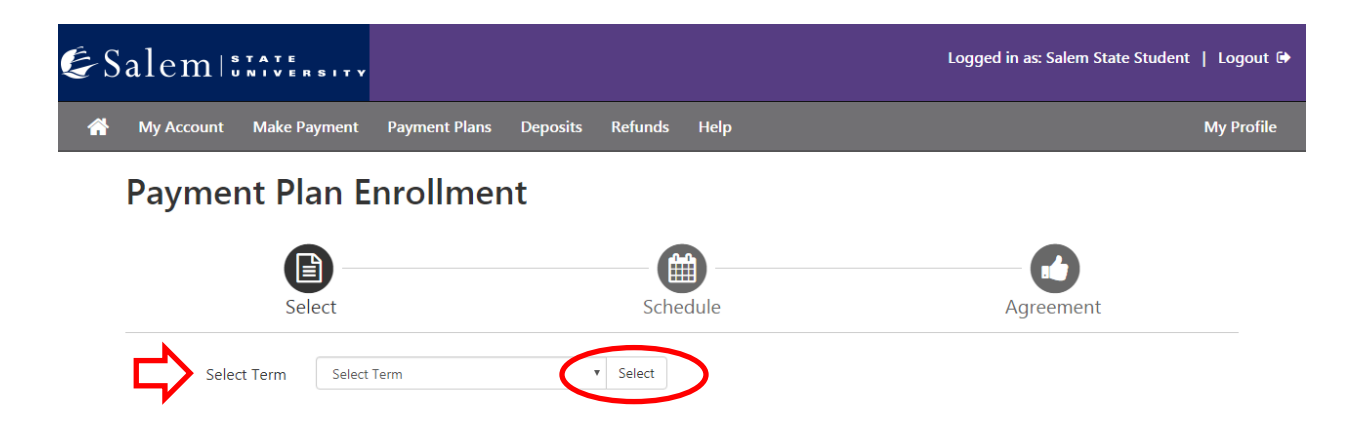

9. Review the information on the plan name, setup fee, installments, and late payment fee. Then, click "Select".

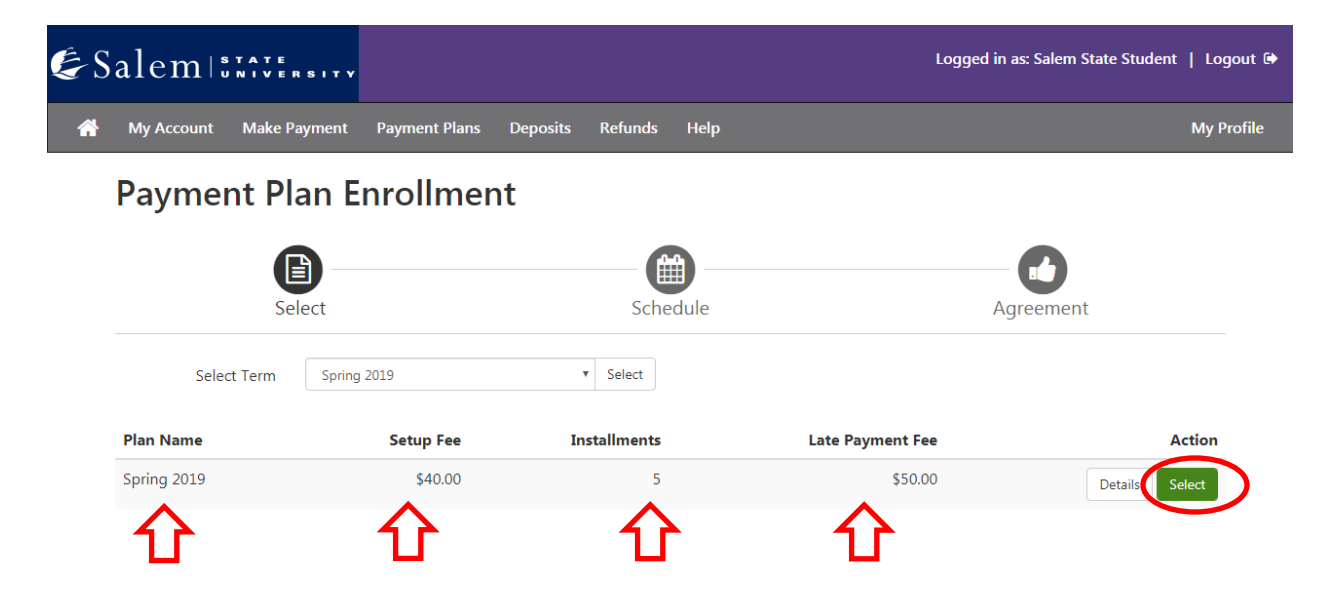

### 10. In the "Eligible Charges and Credits" section, review your balance.

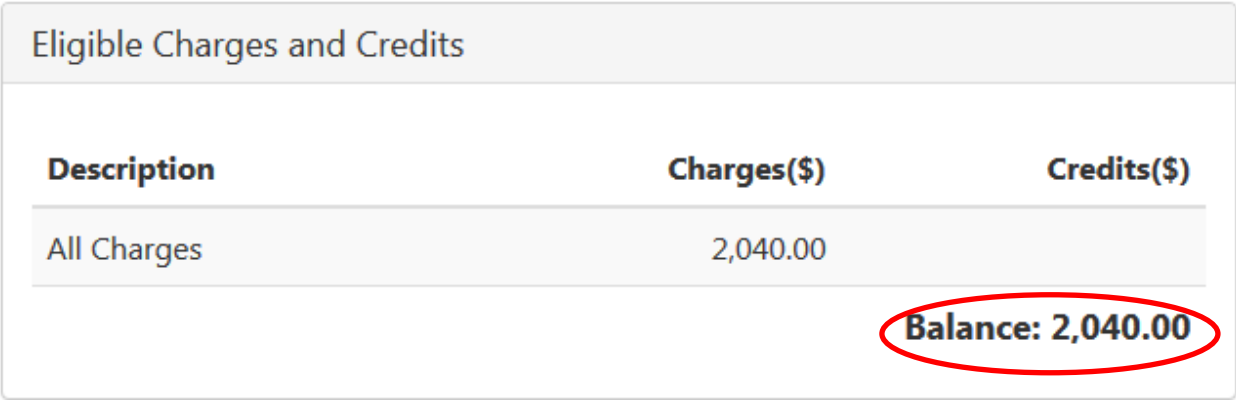

11. To the right of that section, there is a "Payment Schedule" where you will review your setup fee and monthly installment

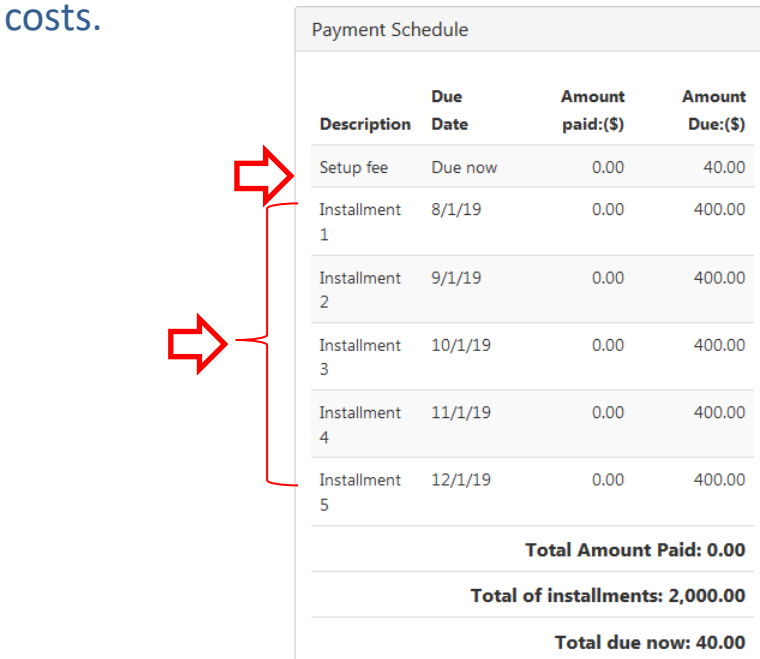

12. At the bottom of the page in the "Set up Automatic Payments" section, you will indicate whether or not you would like to have automatic monthly payments. Then, click "Continue".

#### Set up Automatic Payments

Would you like to set up payments to be made automatically on the dates shown above?

● Yes, I want to set up my payments. Let me choose the payment method that will automatically be used to make a payment on each due date.

No, I don't want to set up payments. I will come back and make each payment on or before the due date.

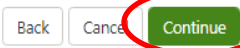

13. Choose your method of payment in the drop-down menu. Then, click "Continue".

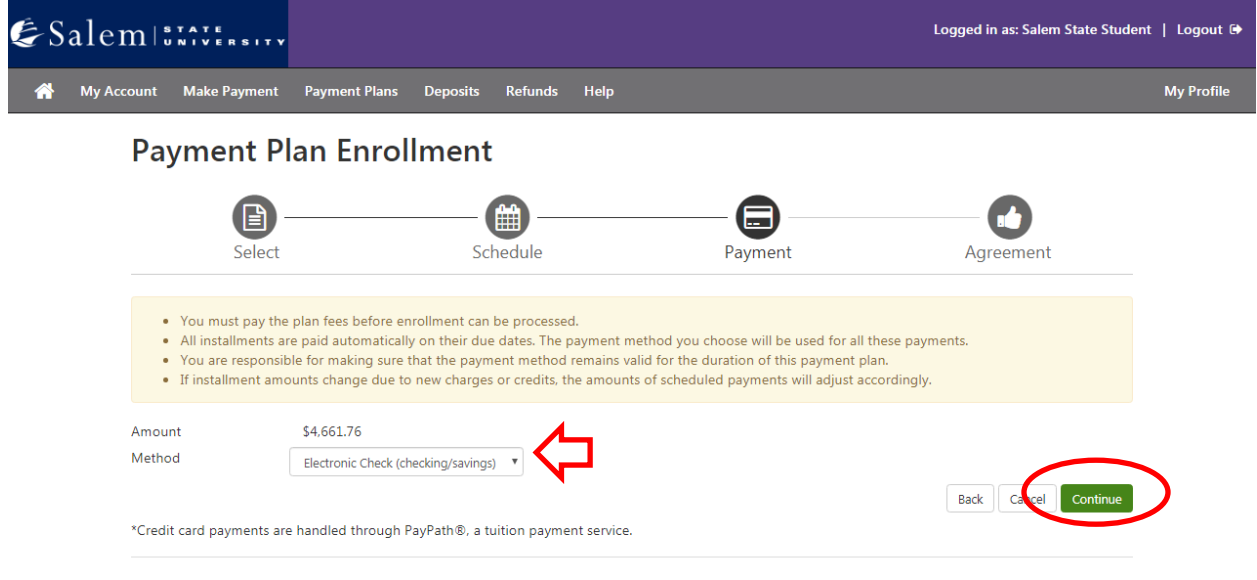

Electronic Check - Payments can be made from a personal checking or savings account.

**If paying via eCheck, please follow steps 14-15. If paying via debit/ credit card, please follow steps 16-19.**

14. **eCheck:** Enter your account and billing information. You have the option to save your account and billing information by checking the box next to "Save this payment method for future use", then, enter a name to save the method as. Click "Continue".

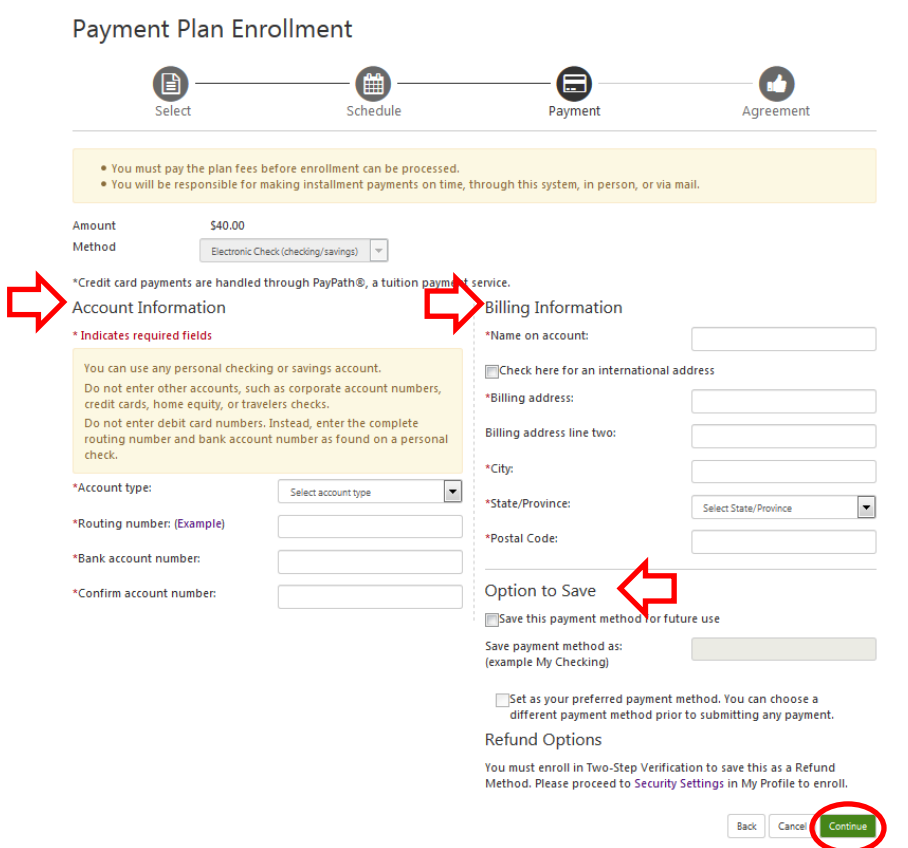

15. Review the information you entered, agree to the "Payment Plan Agreement", and submit your payment by clicking

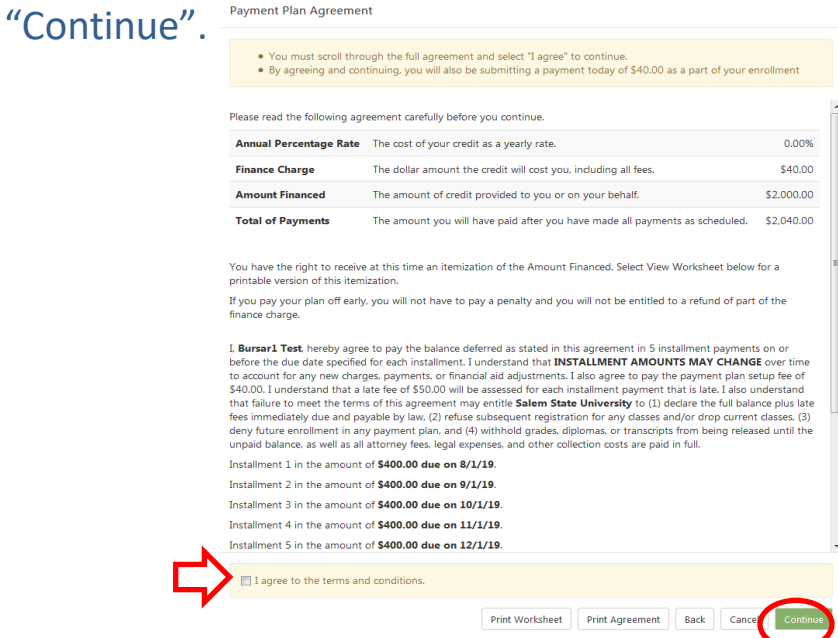

16. **Debit/ credit card:** After clicking "Continue" in step 12, please read and agree to the "Payment Plan Agreement" in the pop-up window. You must agree by clicking the check box. Then, click "Continue"

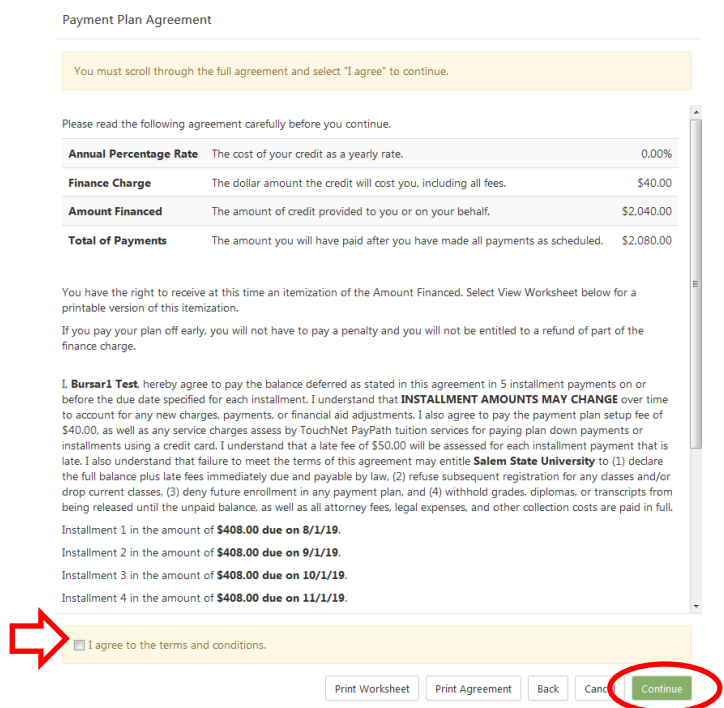

17. In the next pop-up window that leads to PayPath, review the information on the welcome page and then, click "Continue".

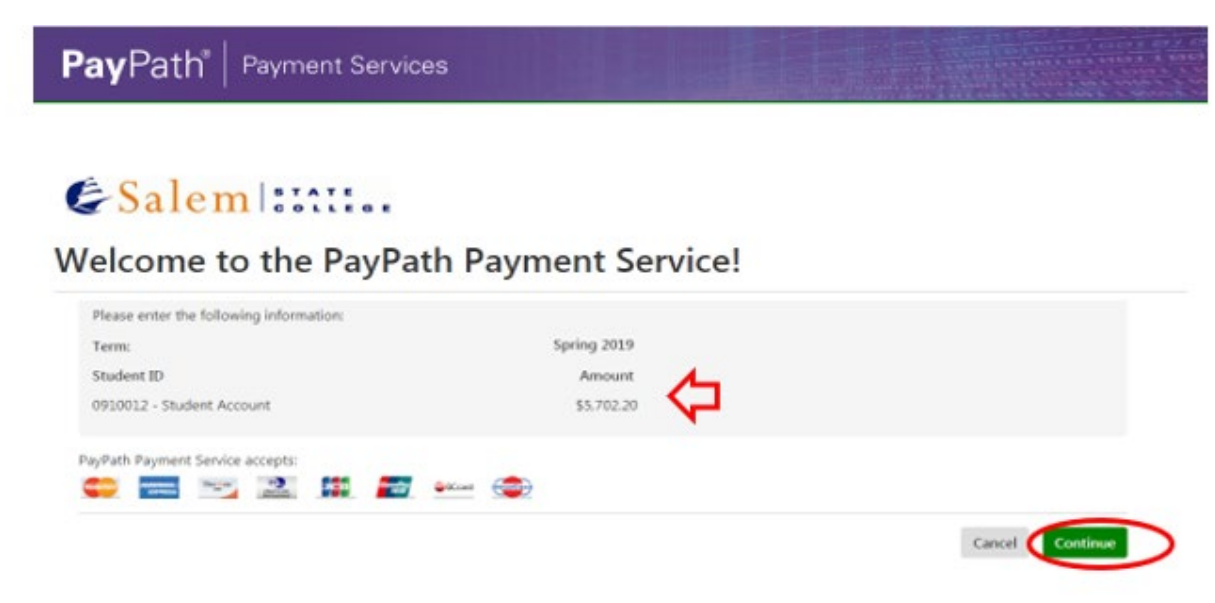

18. Review the amount that you are paying as your first payment (including the set-up fee), then, click "Continue".

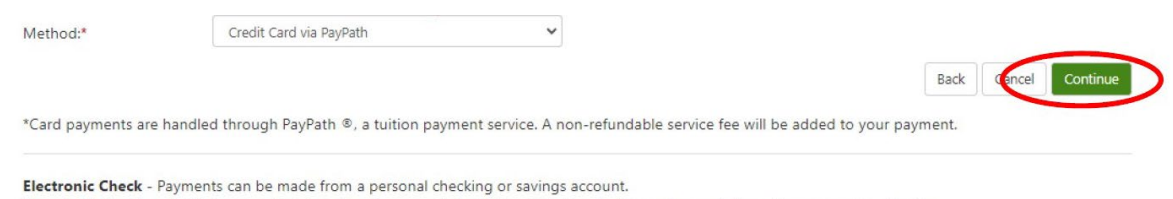

TransferMate - TransferMate supports international payments for tuition including bank transfers and alternative payment methods.

#### **TransferMate**

**We accept all major credit cards. A 2.95% non-refundable service fee (\$3 minimum fee) for domestic credit cards and 4.25% non-refundable service fee for international credit cards, will be assessed by our credit/debit card processor for credit/debit card payments.** Enter your payment card information and billing address, then click "Continue".

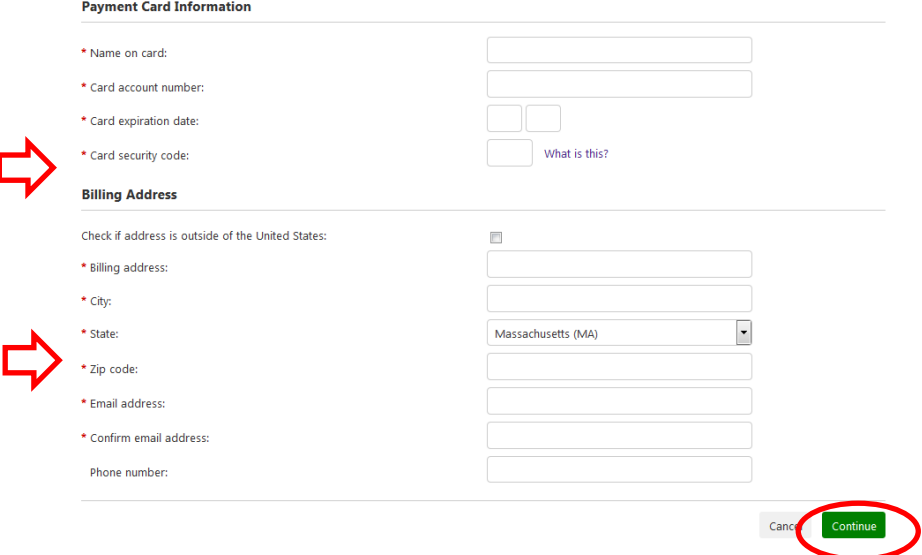

19. Review your previously entered payment information and billing address. Agree to the terms and submit your payment. 20. Make certain each installment is set up for automatic payments to ensure plans are not canceled. If the payment plan is canceled, please contact the Student Navigation Center to see what options are available. The Student Navigation Center can be reached at 978-542-8000 or at NavCenter@salemstate.edu.